## **ECU Kronos Job Aid Exempt Employees: Manage Adverse Weather Make-up Hours in Kronos**

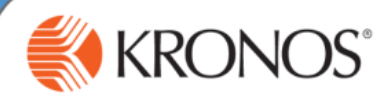

In this job aid, you will learn how to manage adverse weather make-up hours.

**Exempt Employees: Adverse Weather Make-up Hours 1** Access <https://kronos.ecu.edu/> log on page. **2** Log on using your PirateID and passphrase. **3** Go to the employee's timecard. In the "PayCode" column for the week in which Adverse Weather Time was made-up, select the PayCode "Adverse Weather Make-**4** up." On the Friday of the week in which Adverse Weather Make-up hours were worked, enter the total number of hours worked to make-up **5** Adverse Weather Time that Week. **6**Select "Save." **7** Check the Adverse Weather Accrual. As of the date of the make-up hours entry, the outstanding Adverse Weather balance has been reduced by the number of hours made-up. An employee cannot use leave in a week that they choose to make-up Adverse Weather. Leave usage must be off-set by hours worked. This means entered leave is first reduced by additional hours worked before any time can be made-up. **Pay Code Transfer** Sun 9/16 Mon 9/17 Tue 9/18 Wed 9/19 Thu 9/20 Fri 9/21 **Sat 9/22 Total** Adverse Weather Make-Un  $4:00$  $4:00$  $\times$ **Daily Total**  $4:00$  $4:00$ Pay Code **Transfer Sun 9/23 Mon 9/24** Fri 9/28 **Sat 9/29 Total**  $\times$ <Enter Pay Code>  $\times$ **Daily Total** Pay Code Sun 9/30 Mon 10/01 Tue 10/02 Wed 10/03 Thu 10/04 Fri 10/05 **Total Transfer Sat 10/06**  $\times$ <Enter Pay Code>  $\times$ **Daily Total Totals Accruals Historical Corrections Audits Comments Accrual Available Balance Accrual Code Adverse Weather**  $-2.00$ **Bonus Vacation**  $0:00$ **Community Service Leave** 24:00

For further assistance or additional information please visit <http://www.ecu.edu/cs-admin/HumanResources/Kronos.cfm>